## Documentation - Message Centre - Sending Message and Creating Reminder

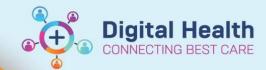

Digital Health Quick Reference Guide

## This Quick Reference Guide will explain how to:

Use Message Centre to:

- Send a message
- Create a reminder

## Sending a Message

- 1. In Powerchart, on the navigation toolbar, click on Message Centre
- To send a new message for a patient, click the drop-down arrow next to communicate button Select Message

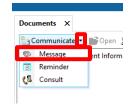

New Message window opens. Click on binoculars icon next to Patient.

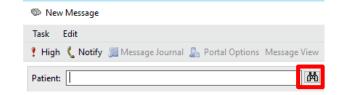

- 4. Enter details in the Patient Search window, then click **Search**.
- 5. Select the correct patient and encounter, then click OK

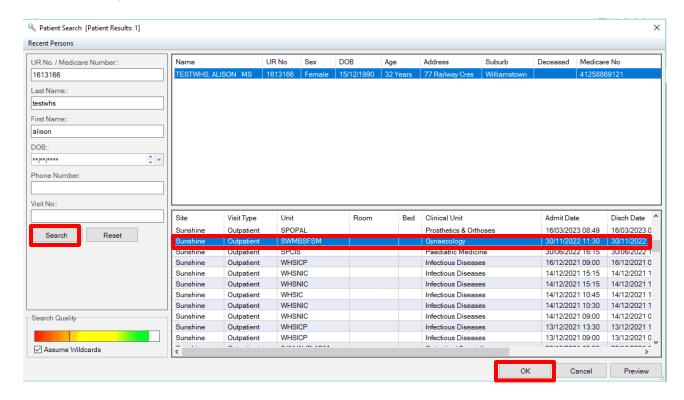

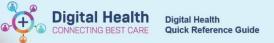

- 6. Select the appropriate Message Centre Subject e.g. General Message
- 7. Document the details in the message
- 8. Click on the binoculars the To section

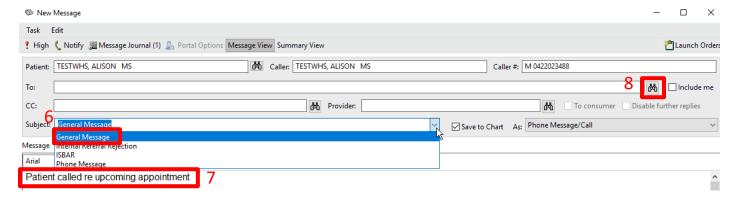

- 9. In the Address Book window, search for a person (last name, first name) or search for pool.
- 10. Select the required person, click Add
- 11. Person will move into the Send to box, click Ok

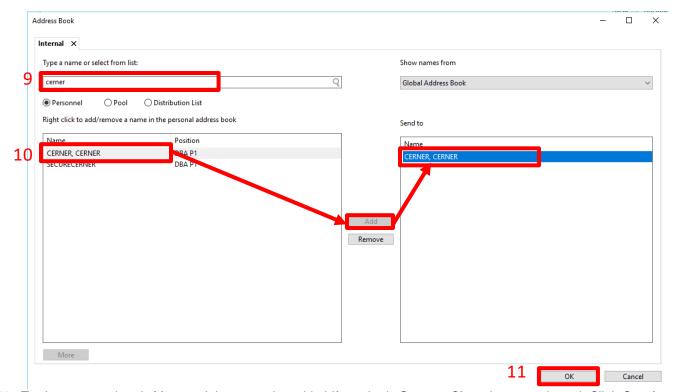

12. To: is now populated. More recipients can be added if required. Save to Chart is auto selected. Click Send

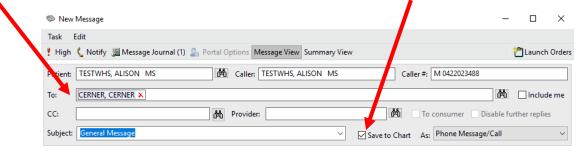

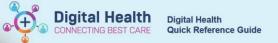

## Create a Reminder

 The Reminder functionality of Message Centre can be used to send a reminder regarding any patient-related tasks. From the drop-down arrow next to Communicate, select Reminder.

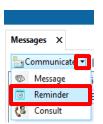

- 2. Repeat steps 3-4 in sending a message to select a patient
- 3. The subject defaults to Reminder
- 4. Document the details of the reminder
- Repeat steps 7-10 to add recipient
- 6. Edit Show up/ Due on: fields depending on when you want the reminder to appear in your inbox
- 7. Click Send

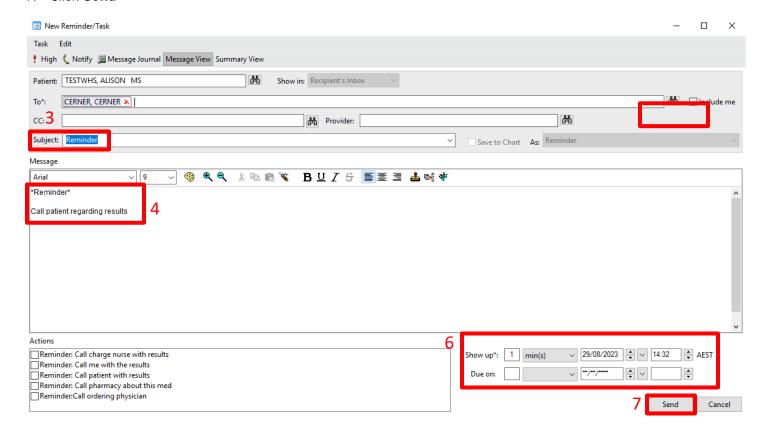

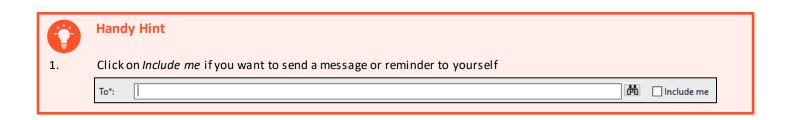

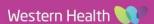